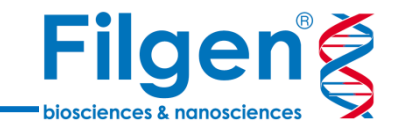

# **Marker Mapデータのインポート**

フィルジェン株式会社 バイオインフォマティクス部 (biosupport@filgen.jp)

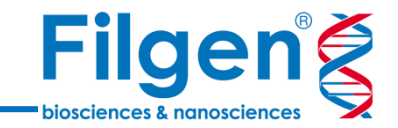

● SNP & Variation Suiteでマイクロアレイ解析を行う場合、アレイに搭載されている 各マーカーの詳細情報データ (Marker Map) が必要で、マイクロアレイの種類によ っては、ソフトウェア上のダウンロードツールより取得が可能です。

**はじめに**

 ダウンロードツールに登録されていないマイクロアレイの場合は、手動でMarker Map ファイルを取得してソフトウェアにインポートする必要があります。ここでは、Illumina社 Infinium Asian Screening ArrayのMarker Mapファイルの取得方法について 紹介します。

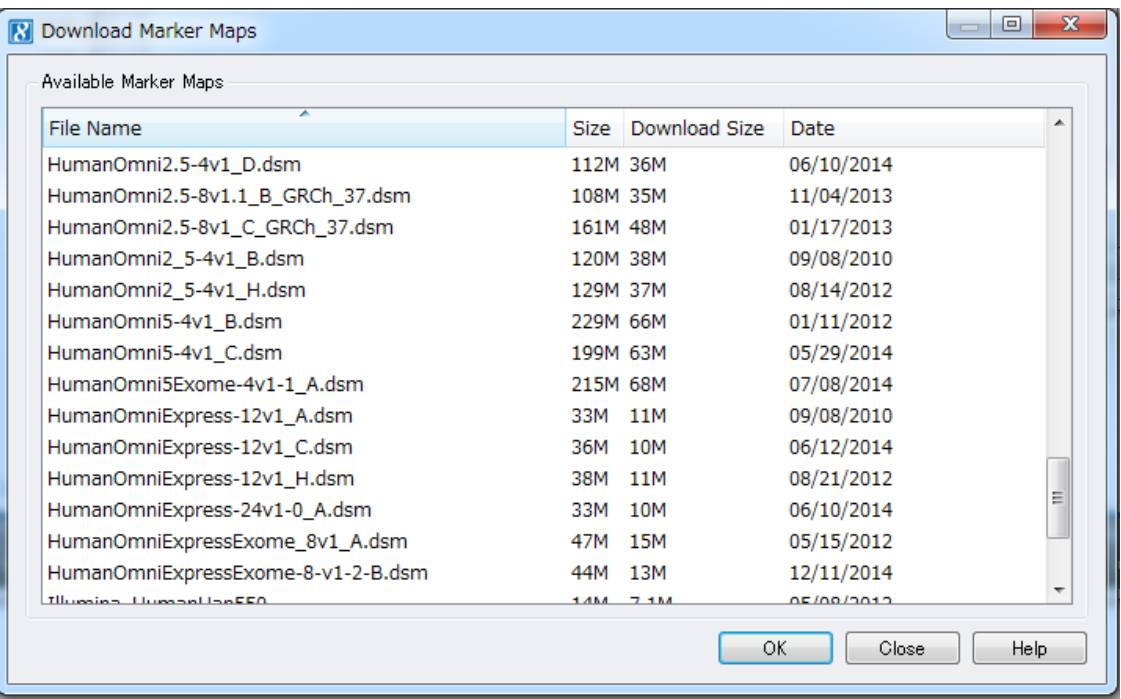

**ファイルダウンロード**

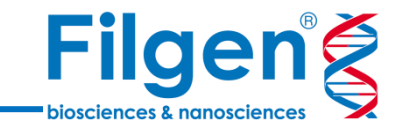

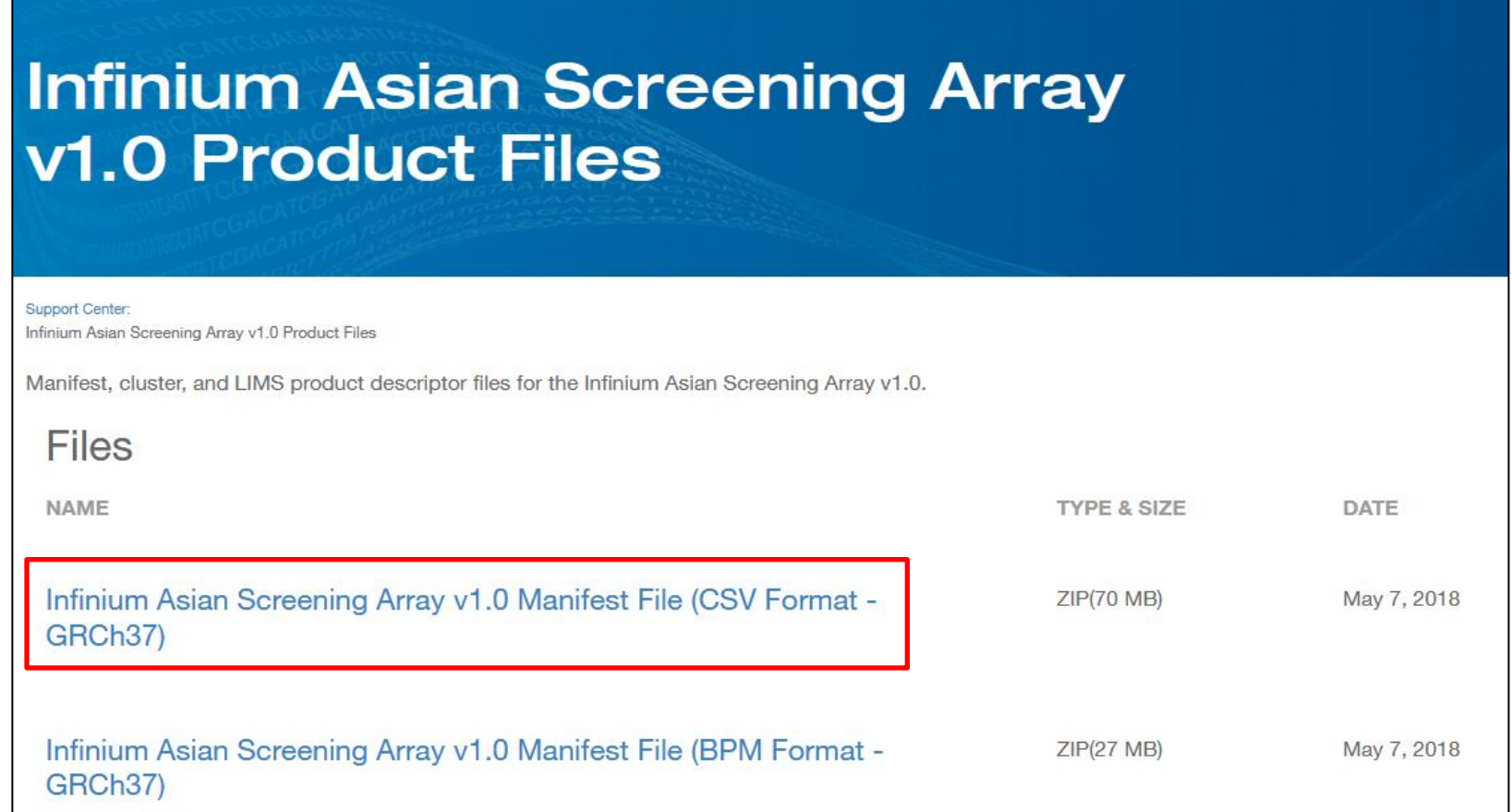

- 1. [Illumina](http://jp.support.illumina.com/downloads/infinium-asian-screening-array-v1-0-product-files.html)[社ウェブサイトよ](http://jp.support.illumina.com/downloads/infinium-asian-screening-array-v1-0-product-files.html)り、CSVフォーマットのManifestファイルをダウンロード
- 2. ダウンロードしたZipファイルを展開

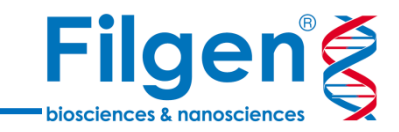

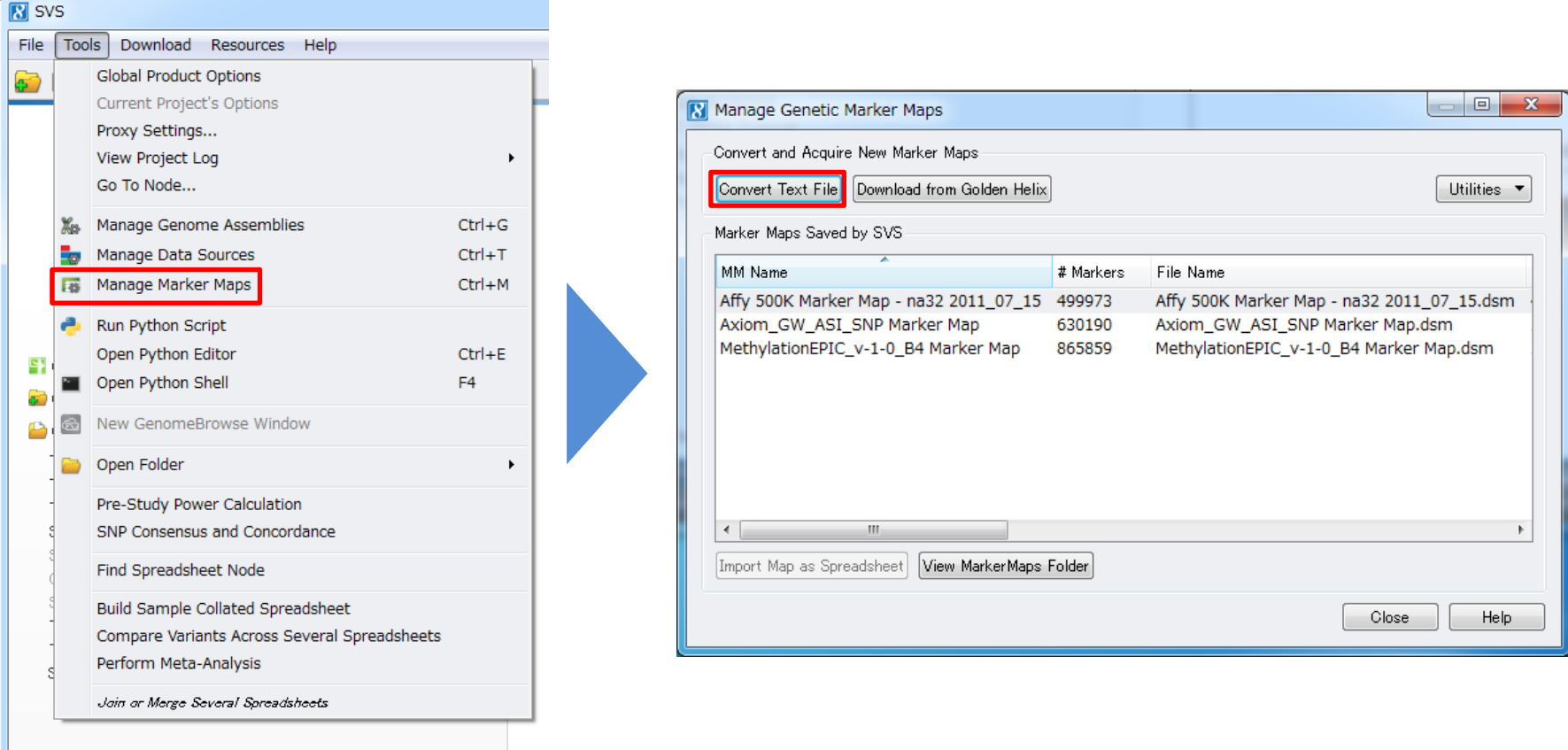

- 1. SNP & Variation Suiteを起動し、メニューのTools -> Manage Marker Mapsをクリック
- 2. Manage Genetic Marker Maps画面より、Convert Text Fileをクリック

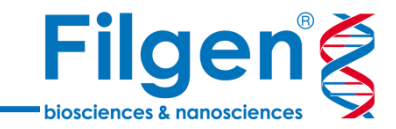

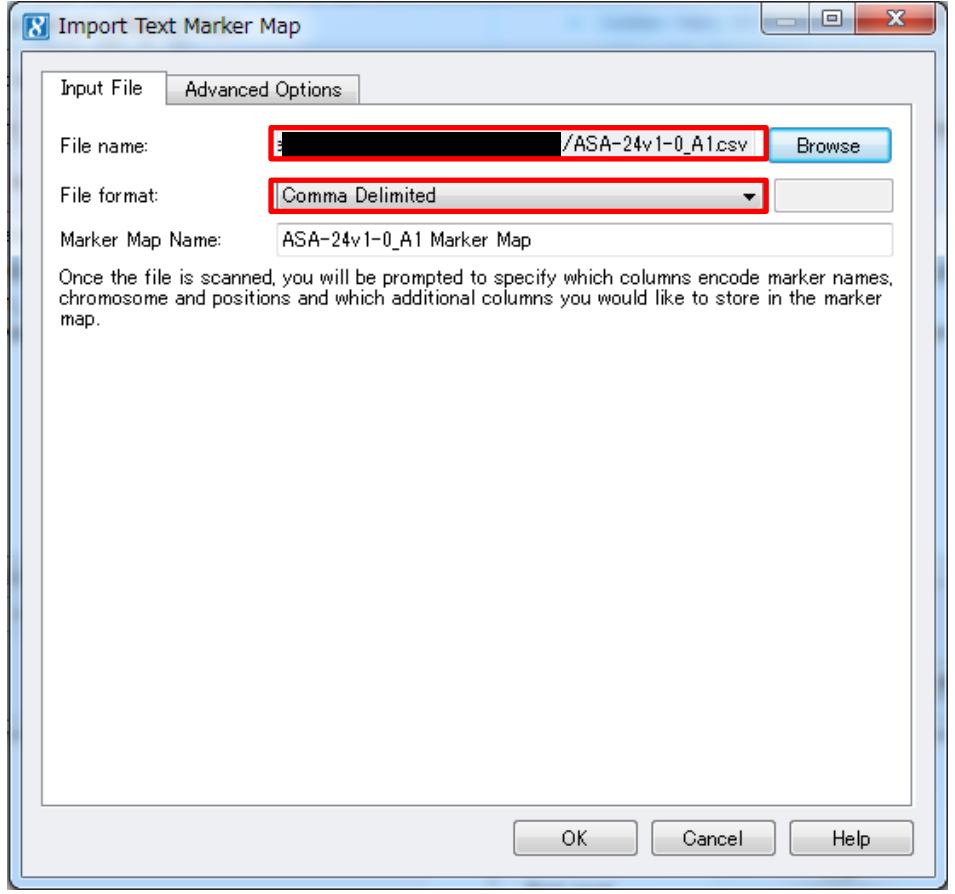

- 3. Input FilesタブにてBrowseをクリックし、ファイル選択画面で展開したManifestファイル (CSVファイル)を選択
- 4. CSVファイルの場合はFile formatが「Comma Delimited」になっていることを確認し、画面上部のAdvanced Optionsタブをクリック

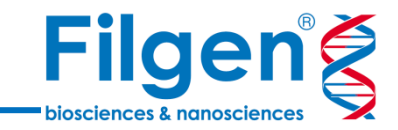

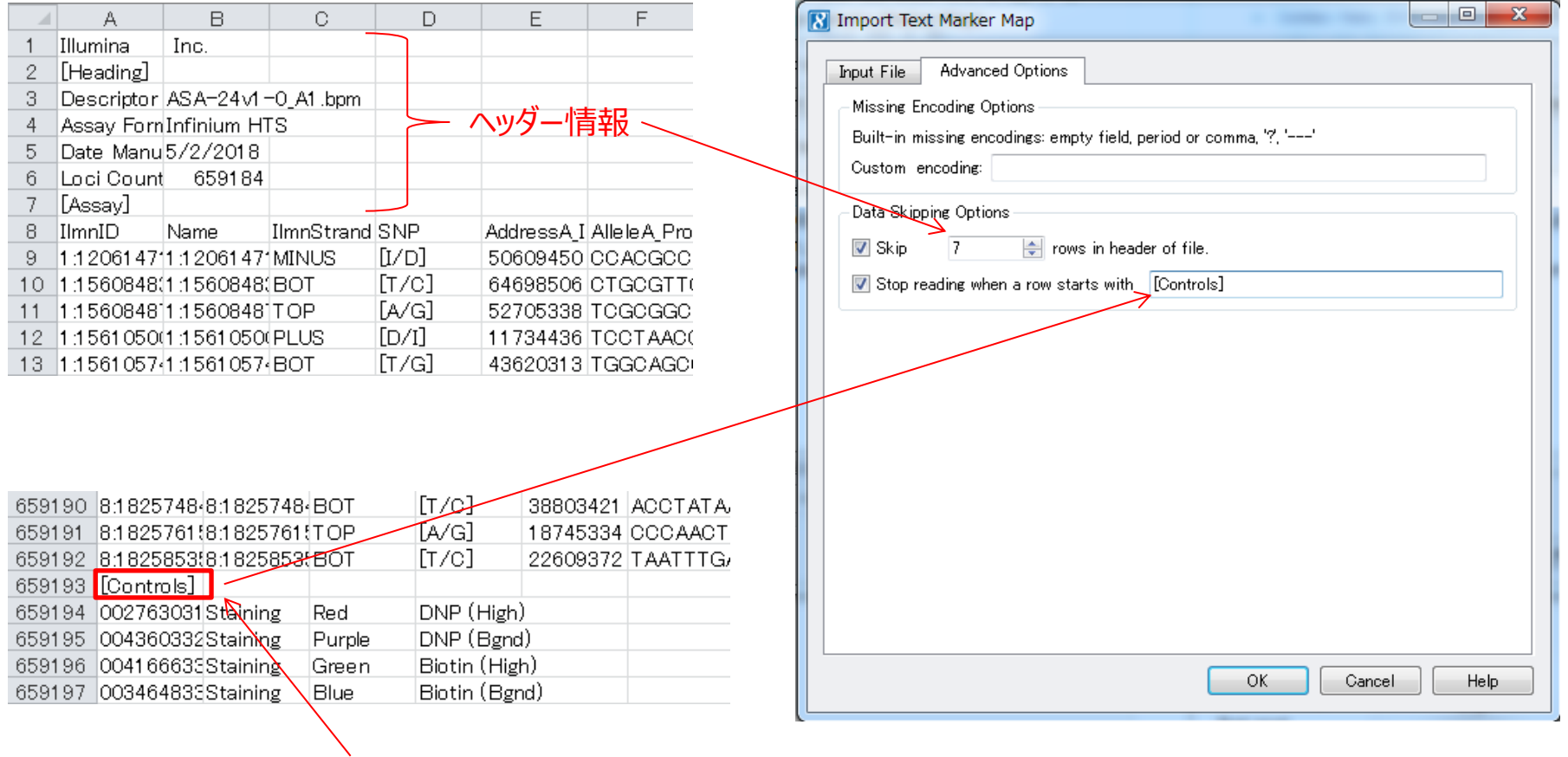

以降の行は、すべてコントロールプローブ であることを示すラベル

5. Manifestファイル内で、ヘッダー情報としてインポートをスキップする、ファイル内の開始からの行数と、コントロールプ ローブ情報などとして、以降の行はすべてインポートしないラベルなどを指定し、「OK」をクリック

 $\Box$  x

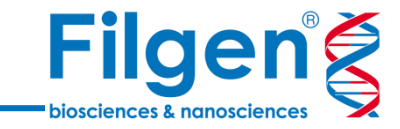

#### **N** Choose Columns to Use

Please select which columns are to be used as the Marker Name. Chromosome and Position fields. Also select which other columns you would like to use.

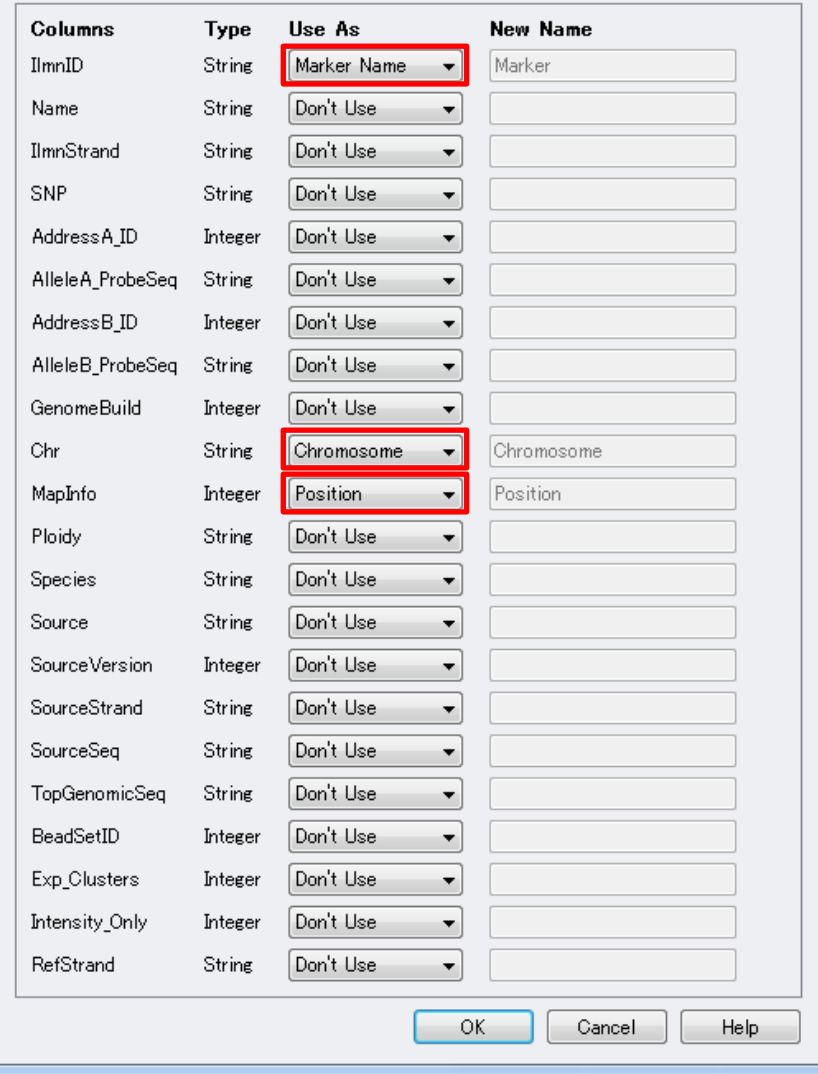

6. Manifestファイル内の各データフィールドが、それぞ れマーカー名、染色体番号、染色体上の位置など、 どのデータに該当するかを指定し、「OK」をクリック

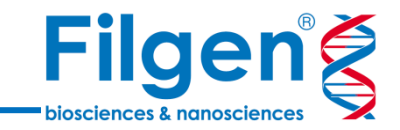

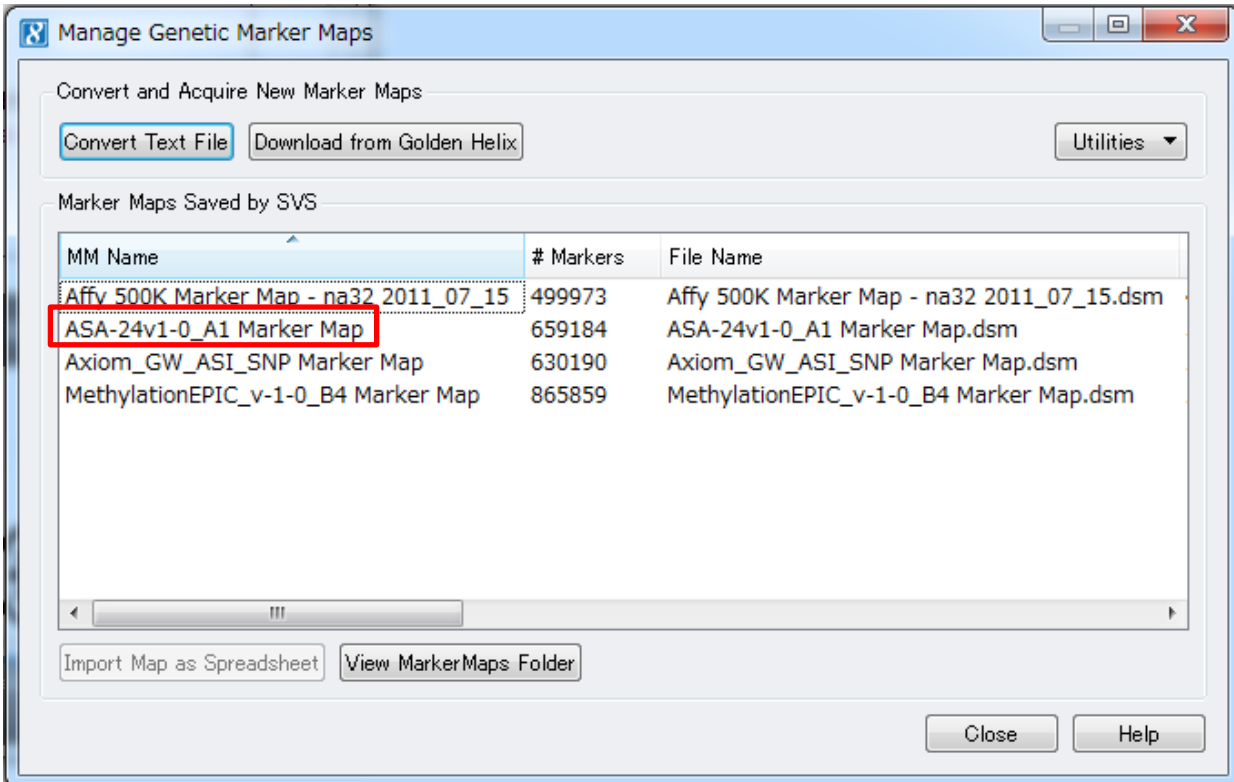

7. インポートが完了すると、 Manage Genetic Marker Maps画面に保存されたMarker Mapが追加され、 解析に使用可能となる

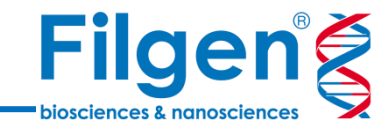

## お問い合わせ先:フィルジェン株式会社 TEL: 052-624-4388 (9:00~18:00) FAX: 052-624-4389 E-mail: biosupport@filgen.jp